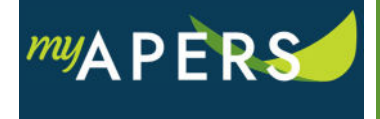

**Purpose:** The purpose of this function is to allow employers to set up banking information for payments to APERS. Banking information must be added before payments can be made. You may set up different banking information for each of your reporting groups.

**Step 1:** From the main menu, select the Employer Info tab.

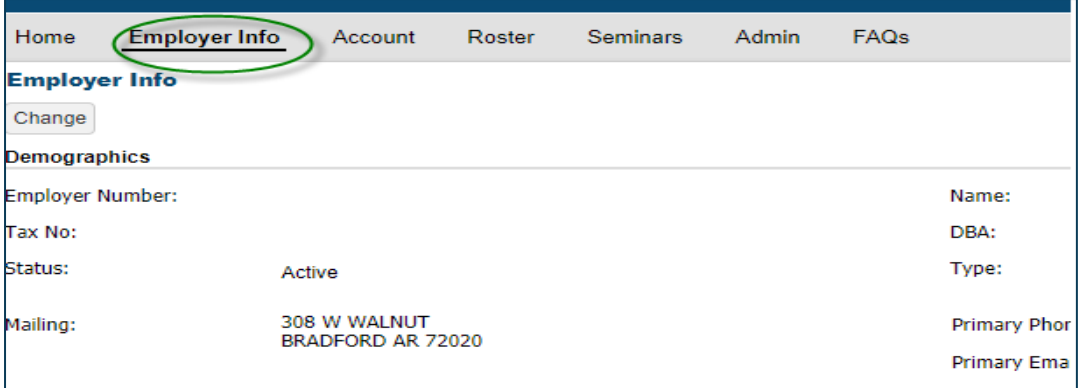

**Step 2:** Scroll down to Reporting Group section and click the Details link in the Tools column next to the applicable reporting group.

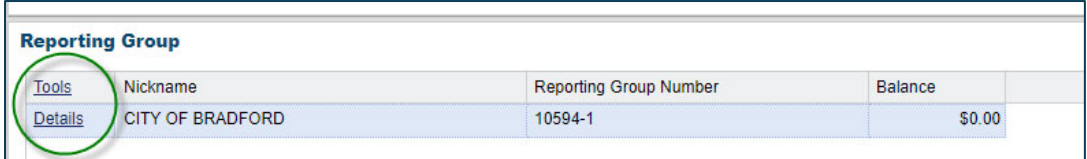

**Step 3:** In the new window, click the EFT Info tab. From this tab, you can click the Actions link in the Tools column and deactivate the current EFT or add new EFT Information.

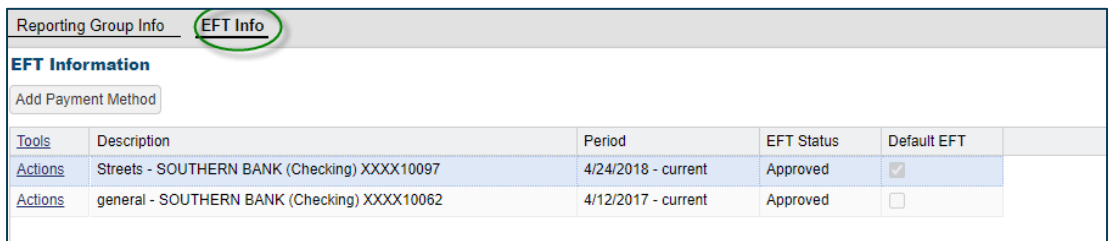

**Step 4:** To Add New EFT- Click Add Payment Method in the dropdown menu. In the Details window, click Search to add the routing number.

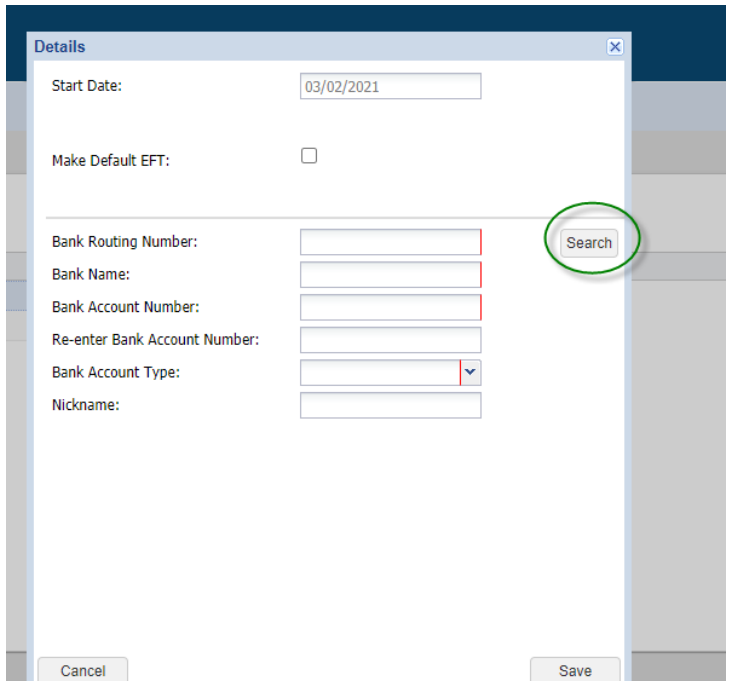

**Step 5:** Add the routing number and click Search to retrieve bank information. Complete the Bank Account Number and Bank Account Type fields. You can nickname the accounts to make it easier to select when making a payment. Once banking information is entered, click the Save button. All done.

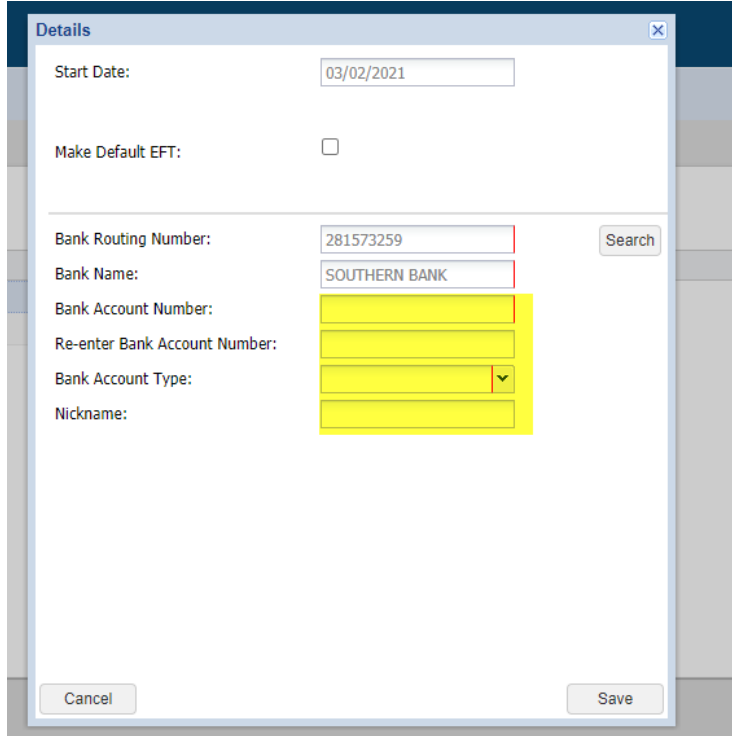

The bank account will be verified overnight and be ready to use the following day.